# **Merging License Manager (MLM)**

● インターネットにつながっているホスト(PC/Mac)が必要です。

#### ライセンスのアクティベート

- 1. Anubis をシステムに接続してください。
- 2. MAD, VAD, ANEMAN または MTDiscovery の一つを起動してください。
- 3. Anubis のアイコンを右クリックし、**Launch License Manager** を選択して下さい。

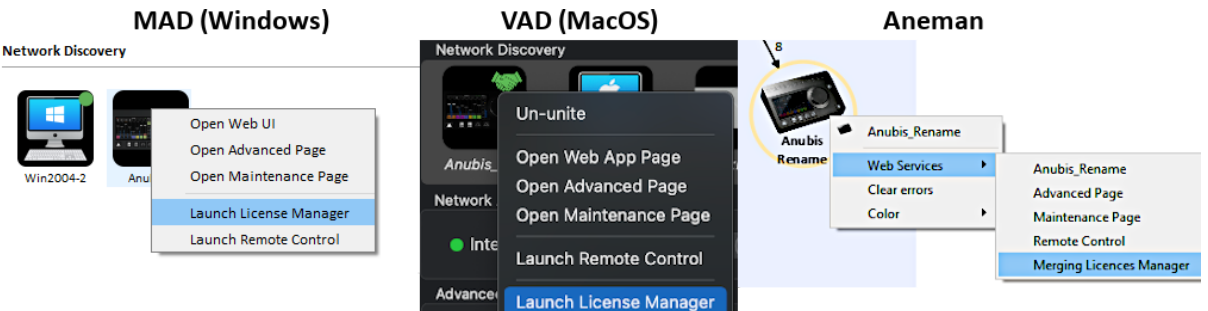

- 4. Merging License Manager が開きます。
- 5. 受け取ったキーを入力してください。これは、"XXXX-XXXXX-XXXXX-XXXXX-XXXXX-X"の様なも のです。これを Activation フィールドに入力して **Activate** をクリックして下さい。

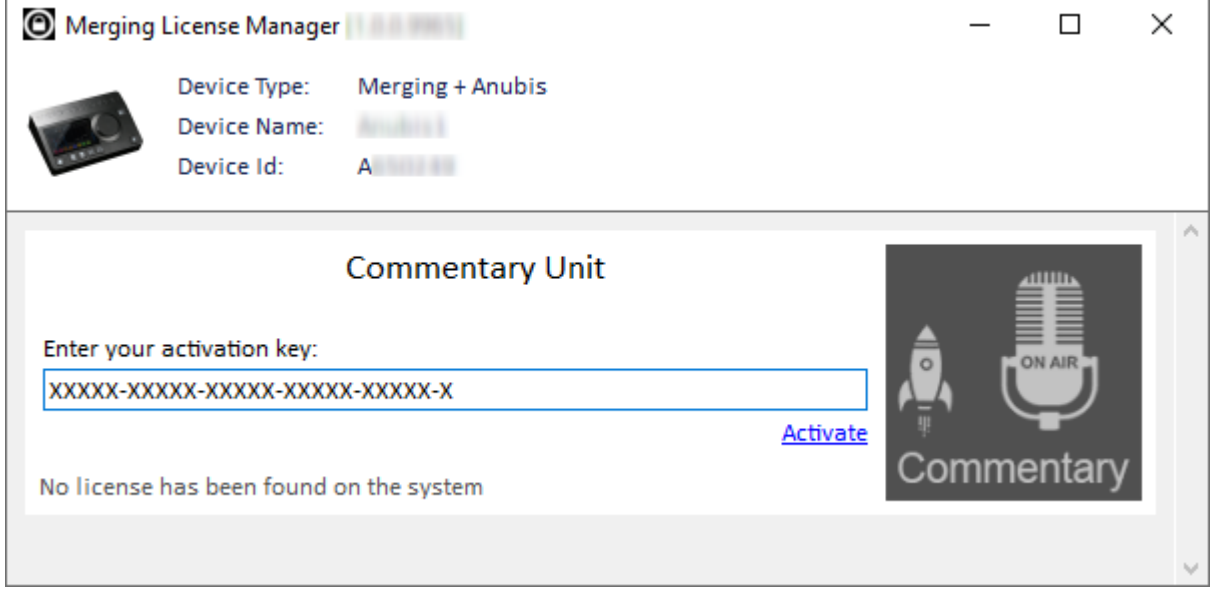

6. これにより *License is valid* が表示され、その Anubis で特定の機能が使用可能になります。

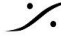

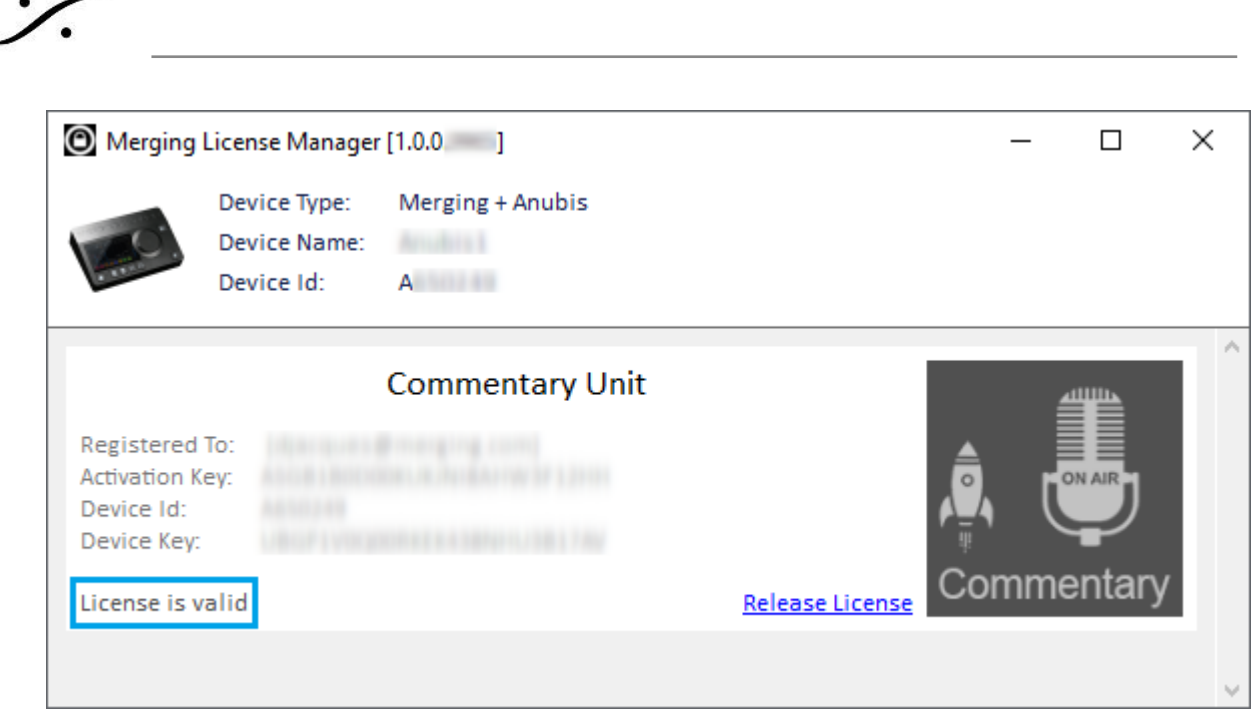

注意:アクティベーションキーコードは一度に*1*台の*Anubis*にしかアクティベートできません。 このライセンスは別の *Anubis* をアクティベートするためにリリースすることができます。

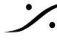

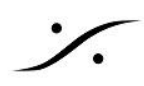

### ライセンスのリリース

- 1. ライセンスのリリースを行いたい Anubis をシステムにつなぎます。
- 2. MAD, VAD, ANEMAN または MTDiscovery の一つを起動してください。
- 3. Anubis のアイコンを右クリックし、**Launch License Manager** を選択して下さい。

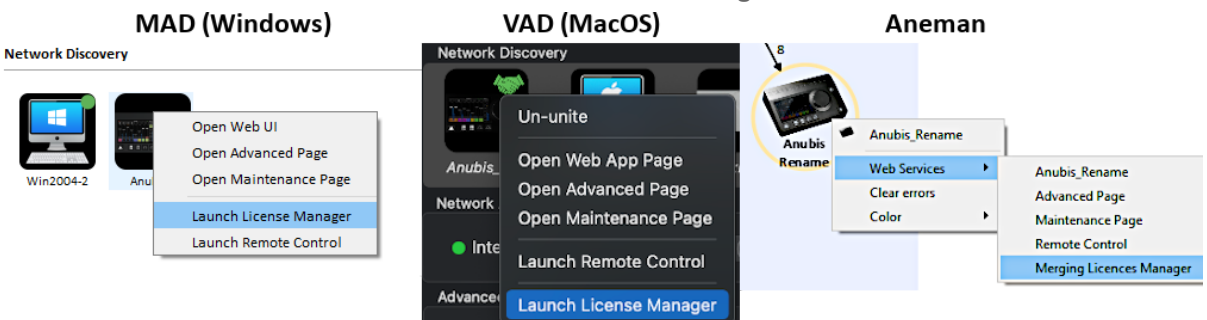

- 4. Merging License Manager が開きます。
- 5. **Release License** をクリックして下さい。

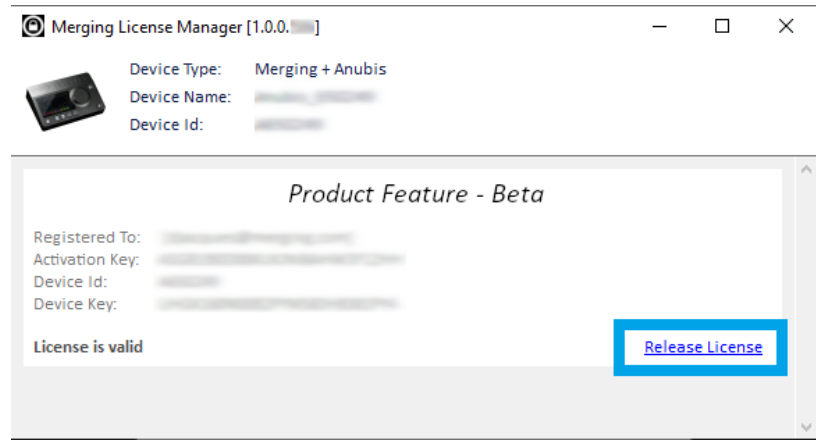

これでライセンスはリリースされ、他のデバイスでアクティベートできるようになります。

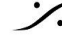

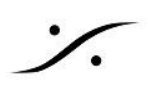

#### ライセンスがどのデバイスでアクティベートされたかを取得する

ライセンスがどのデバイスでアクティベートされたかを知るためには、以下を行って下さい。

- 1. Webブラウザで次のリンクを開きます。https://glm2.net/merging/glmcustomersite/
- 2. Get license information をクリックします。
- 3. ライセンスのキーコードを入力して(これは "XXXX-XXXXX-XXXXX-XXXXX-XXXXX-X" の様なもの です)、OKをクリックして下さい。
- 4. ライセンスのタイプが表示され、*Compute Identifier* にデバイスのシリアルが表示されます。

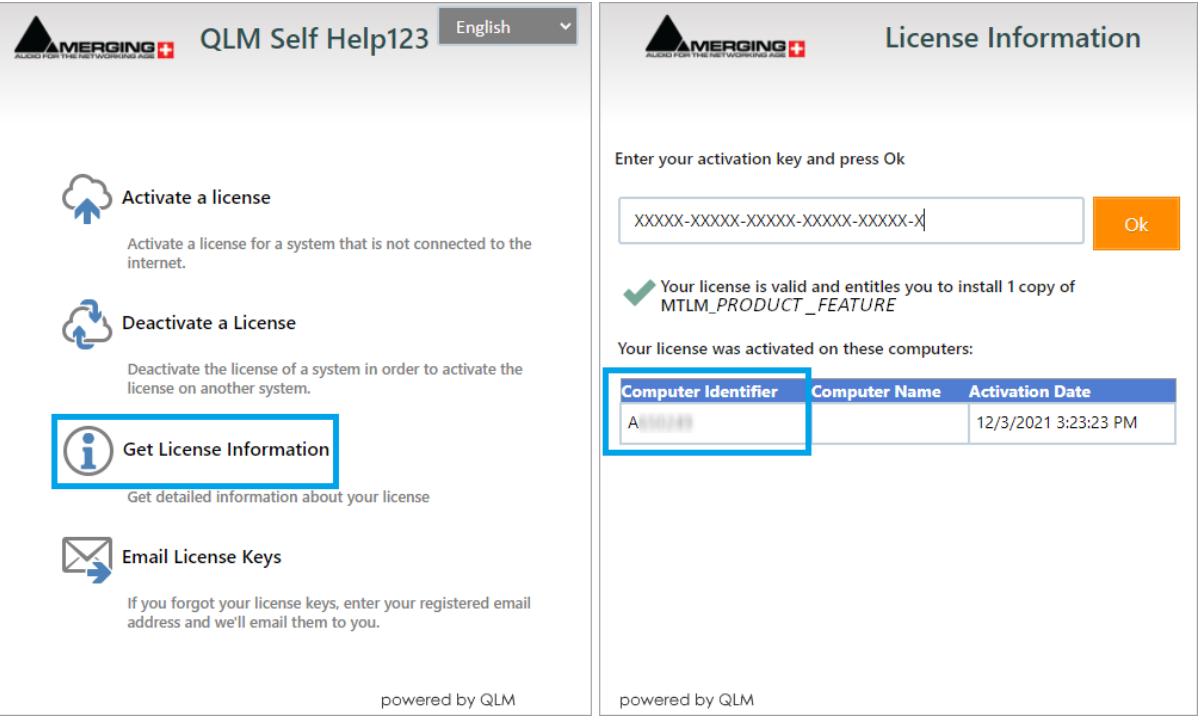

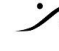

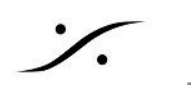

## トラブルシューティング

**● Failed to contact Merging License Server**

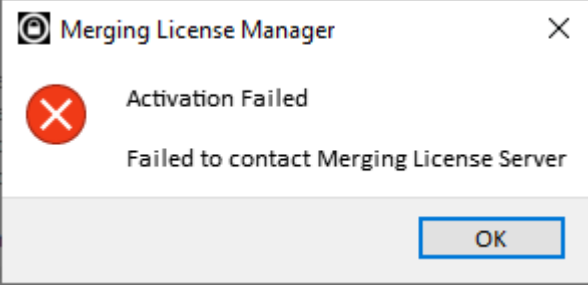

アクティベート や リリース にはインターネットへの接続が必要です。インターネット回線を確かめて下さ い。

**● Activation Failed - The license has already been activated**

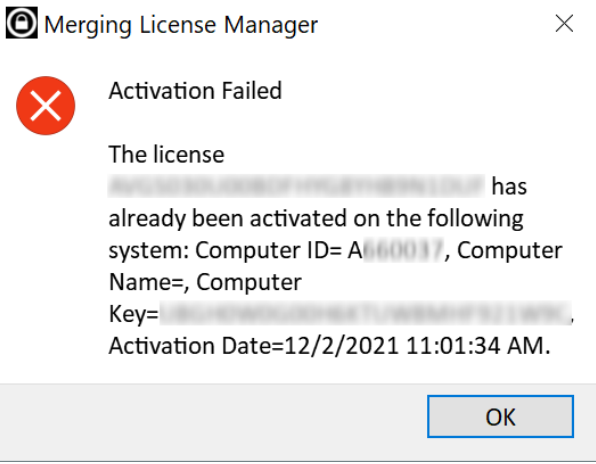

アクティベートしようとしているライセンスは既に使われています。 アクティベートされているデバイスのシリアルナンバーが Computer ID で確認できます(解除が必要な 場合に備えて)。

**● Activation Failed - The license key is invalid**

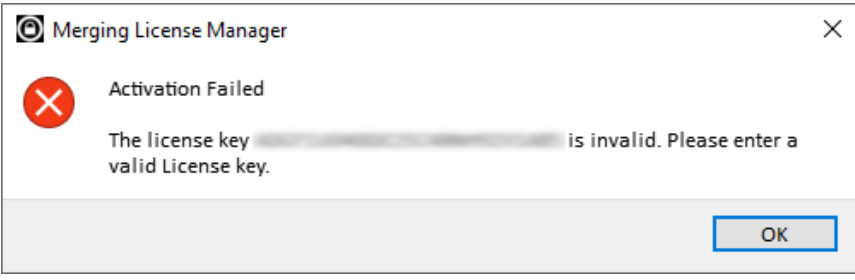

入力されたアクティベーション キーコードが正しくありません。アクティベーション キーコードを確認して ください(アクティベーション キーコードは、ダッシュ記号 "-" を付けても付けなくても構いません)。 入力されたアクティベーション キーコードがライセンスの種類と一致していない(例:入力されたアクティ ベーション キーコードはこの製品機能用ではなく、別のプラグインまたはミッション用である場合)。

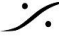

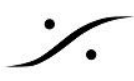

**● It seems like you are trying to activate a trial license but the date on your device is not correct.**

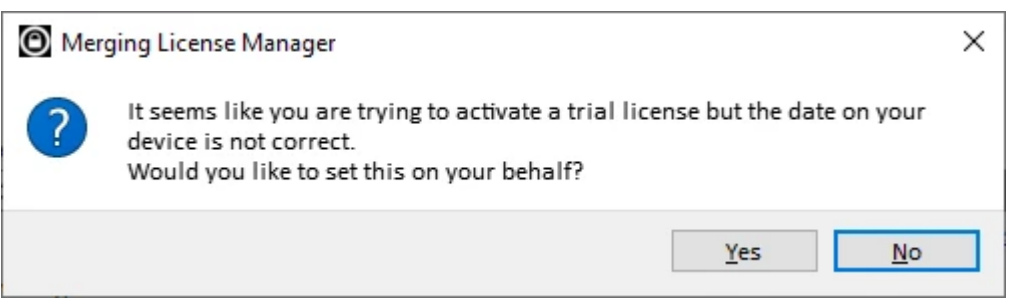

Merging License Managerは デバイスの日付が正しくないことを検知しました。無償試用ライセンス をアクティベートするには正しい日付を設定してください。

**● Activation Failed - The device date is wrong**

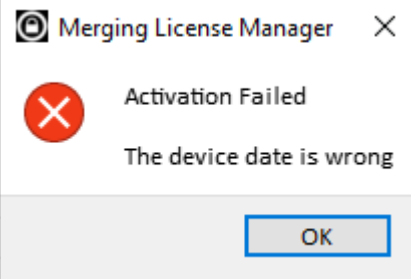

無償試用トライアルライセンスを行おうとしているデバイスの日付が正しく設定されていません。 Merging License Manager に日付を設定させてください、またはマニュアルでデバイスに正しい日付 を設定してください。

**● Activation Failed - Failed to query device's current date**

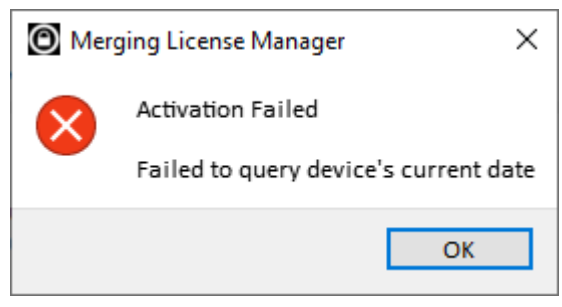

Merging License Manager はデバイスの日付を検知できませんでした。 デバイスを再起動させ、再度 Merging License Manager を起動させてください。

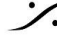

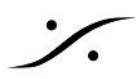

#### Virtual Audio Device ライセンスのアクティベイト

Merging Virtual Audio Device は、AES67に互換性のあるネットワーク インターフェースを持ったMac OS ユーザー用のドライバーです。

- VAD 3.1では、Standard はライセンスキーが必要です。Premiumキーを購入することもできます。
- Merging Horus、Hapi、Anubis の一つがネットワーク上にある場合、自動的にPremiumモードで動作 します。
- 非MergingデバイスのRAVENNAまたはAES67のみを使用する場合は、VADスタンダードキーまたは プレミアムキーのいずれかを購入する必要があります。キーを購入後、以下の手順でMLMに入力して ください。

必要なもの

Merging社製インターフェース(Anubis, Hapi, Horus)が RAVENNA/AES67 ネットワークにあること。 Anubisは最新のファームウェアであること(Firmware 1.4以降)。

または、

● Merging社製インターフェースが RAVENNA/AES67 ネットワークにない場合は、ライセンスキーコー ドを持っていること。

重要:この場合、VADをアクティベートするために、AES67/RAVENNAネットワークがMacに接続され ている必要があります。

- インターネットへ接続されていること
- Virtual Audio Device V3.2 以降がインストールされていること

#### 手順

Merging社製インターフェースを持っている場合はネットワークに接続してください。自動的にVADは Premium モードで動作します。

お持ちでない場合は、

- 1. **System Preferences > Merging RAVENNA/AES67 Settings** を開いてください。
- 2. 認識されているシステムのアイコンを右クリックし、**Launch License Manager** を選択してください。
- 3. これで Merging License Manager が開きます。ここにライセンスコードを入力します。
- 4. キー コードを入力してください。これは、*XXXX-XXXXX-XXXXX-XXXXX-XXXXX-X* の様なコードで す。 コードを入力したら、**Activate** をクリックしてください。

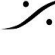

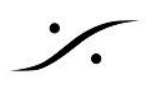

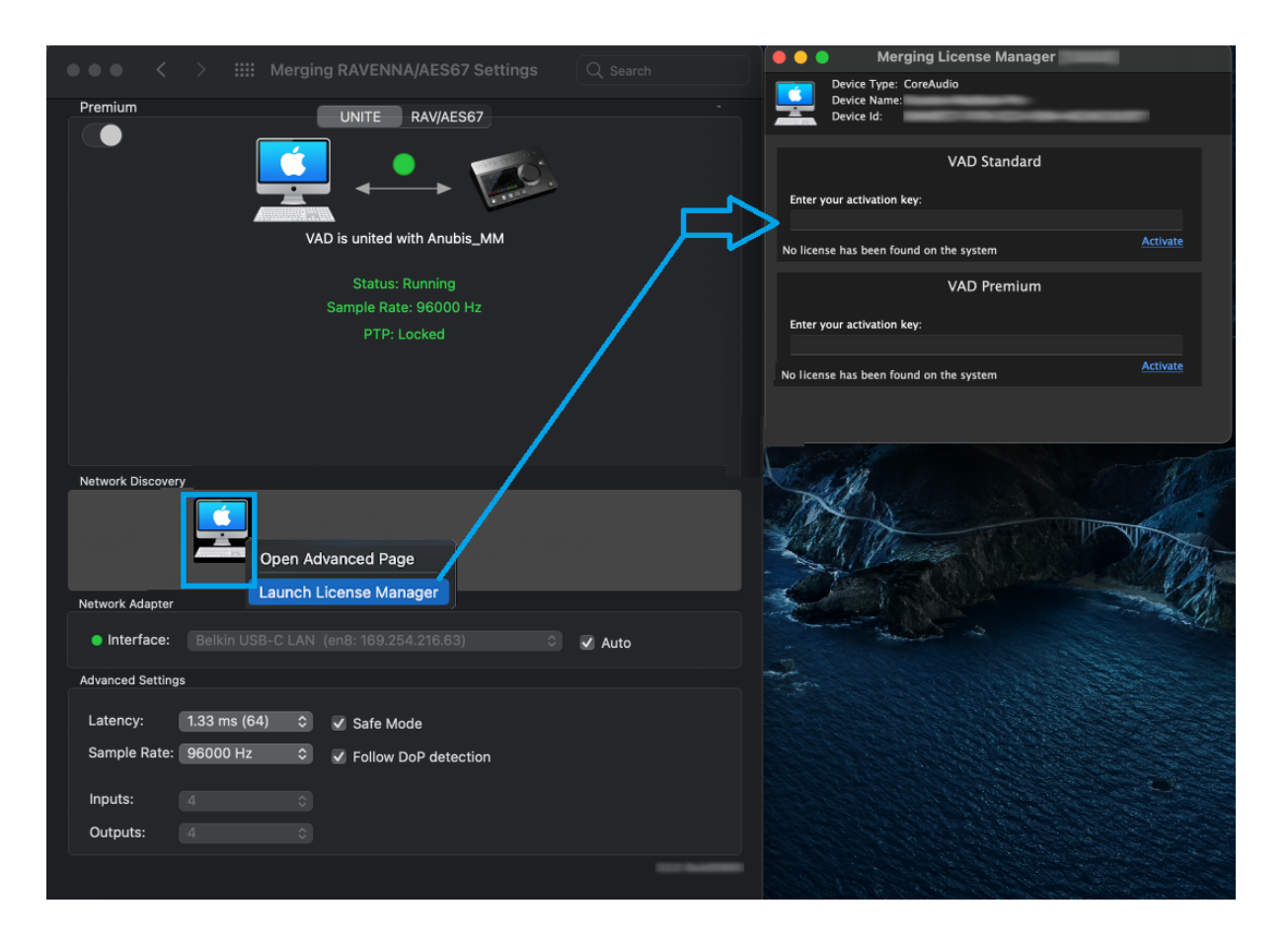

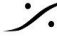